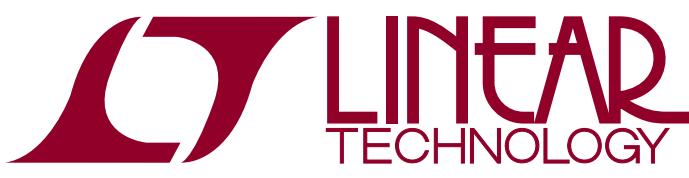

DEMO MANUAL DC2065A

LTC3815EUFE 6A Monolithic Synchronous Step-Down Converter with Power System Management

#### **DESCRIPTION**

Demonstration circuit 2065A is a synchronous buck con-verter using the LTC<sup>®</sup>[3815EUFE](http://www.linear.com/LTC3815), a 6A monolithic buck regulator with power system management. The LTC3815 has the PMBus compliant serial interface and features, such as programmable output voltage margining, temperature monitoring, current and voltage read back, and fault status, etc.

The DC2065A uses a single resistor to program output voltage. The input range of this board is from 2.25V to 5.5V, and the output voltage can be programmed from 0.4V to 72% of  $V_{\text{IN}}$ . The output voltage can be margined ±25% with 0.1% resolution via a PMBus-compliant serial interface. The serial interface can also be used for timeaveraged (~4ms) and peak input/output current, input/ output voltage, temperature and fault status.

To explore the power system management features of the parts, download the GUI software LTpowerPlay™ onto your PC and use LTC's I<sup>2</sup>C/SMBus/PMBus Dongle DC1613A to connect to the board. LTpowerPlay allows the user to reconfigure the part on the fly, view telemetry of voltage, current, temperature and fault status.

#### **GUI DOWNLOAD**

The software can be downloaded from:

<http://www.linear.com/ltpowerplay>

For more details and instructions of LTpowerPlay, please refer to LTpowerPlay for LTC3815 Quick Start Guide.

#### **Design files for this circuit board are available at <http://www.linear.com/demo/DC2065A>**

 $LT$ , LT, LTC, LTM, Linear Technology and the Linear logo are registered trademarks and LTpowerPlay is a trademark of Linear Technology Corporation. All other trademarks are the property of their respective owners.

#### Performance Summary

Specifications are at  $T_A = 25^{\circ}C$ 

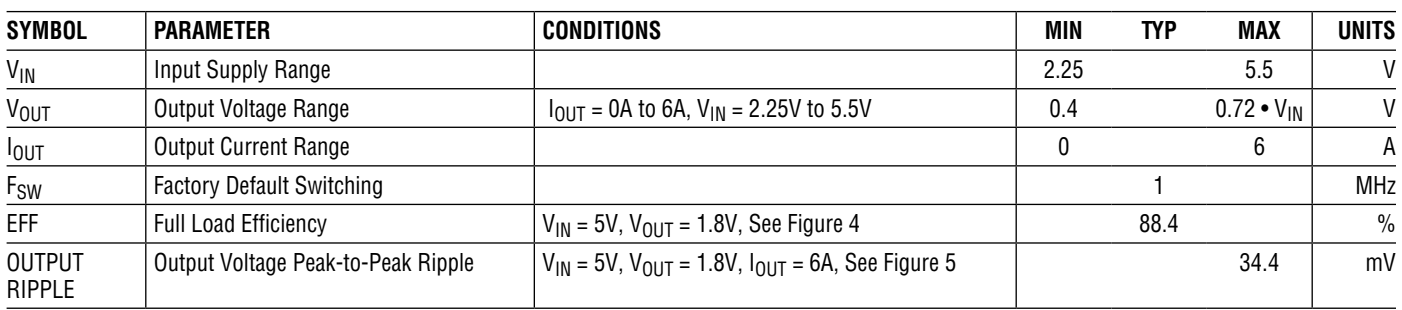

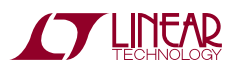

1

# Quick Start Procedure

Demonstration circuit 2065A makes it easy to set up to evaluate the performances of the LTC3815. Refer to Figure 2 for proper measurement equipment setup and follow the procedure below:

**NOTE:** When measuring the input or output voltage ripple, care must be taken to avoid a long ground lead on the oscilloscope probe. Measure the output voltage ripple by touching the probe tip directly across the COUT3. See Figure 3 for proper scope probe technique.

1. Make sure jumpers are in the following positions:

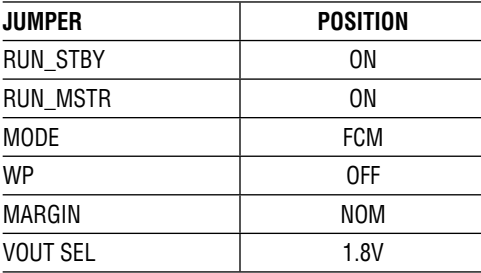

2. With power off, connect the input power supply to  $V_{\text{IN}}$ and GND. Connect active load to the output.

3. Turn on the power at the input.

**NOTE:** Make sure that the input voltage does not exceed 5.5V.

4.Check for the correct output voltage from VOUT to GND.  $V_{OIII}$  = 1.8V  $\pm$  1% (1.782V ~ 1.818V)

**NOTE:** If there is no output, temporarily disconnect the load to make sure that the load is not set too high.

- 5.Once the proper output voltage is established, adjust the loads within the operating range and observe the output voltage regulation, ripple voltage, efficiency and other parameters.
- 6.Connect the dongle and control the output voltages from the GUI. See LTpowerPlay QUICK START session for details.

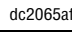

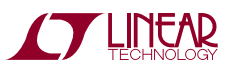

## Connecting a PC to DC2065A

You can use a PC to reconfigure the power management features of the LTC3815 such as: program output voltage margining, read back temperature, current and voltage,

check fault status etc. The DC1613A dongle may be plugged in regardless of whether or not  $V_{IN}$  is present. Dongle can be hot plugged.

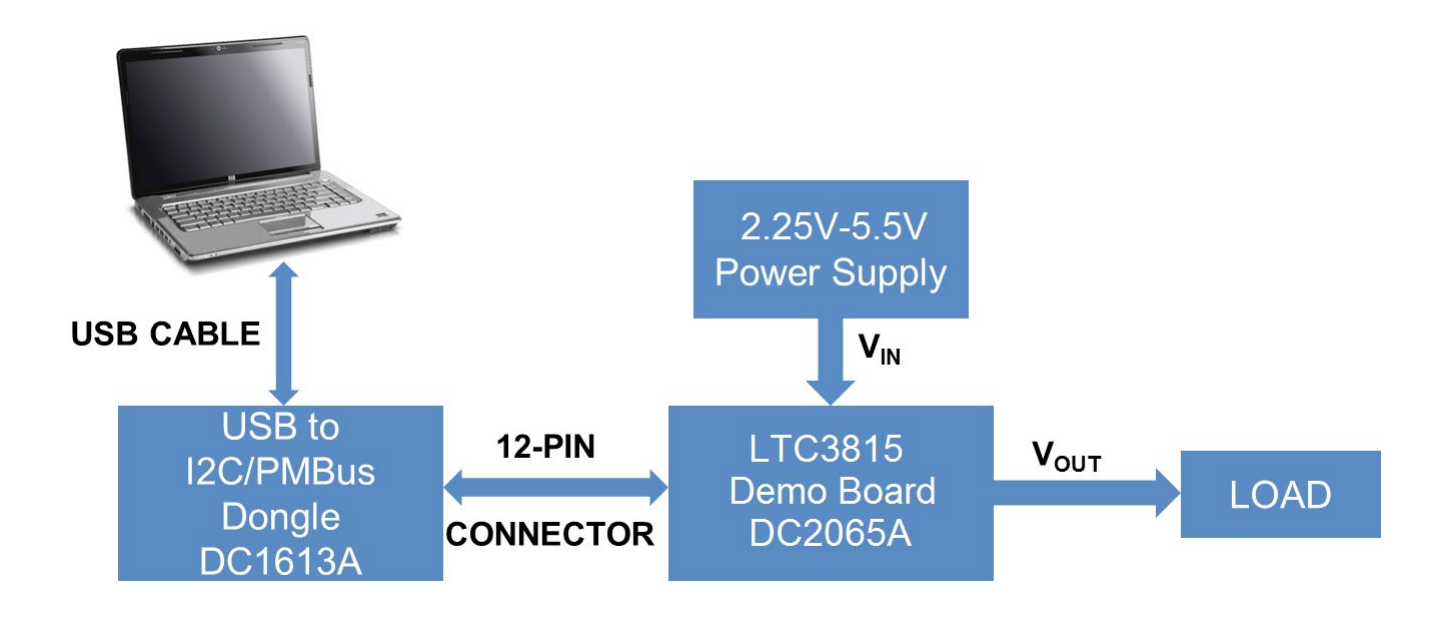

**Figure 1. Demo Setup with PC**

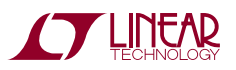

dc2065a

## Connecting a PC to DC2065A

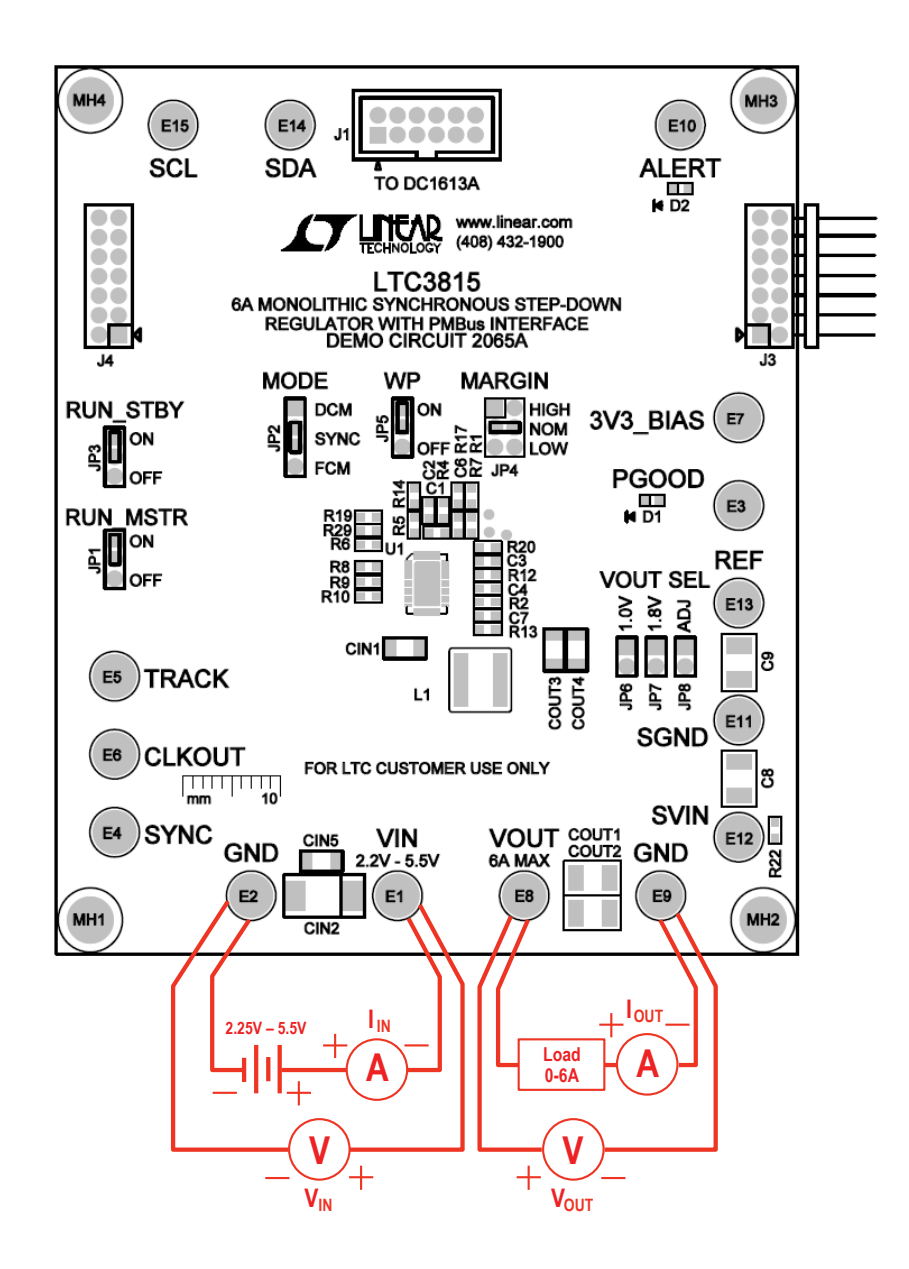

**Figure 2. Power Test Setup for DC2065A**

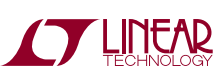

dc2065af

## Measuring Output Ripple Voltage

An accurate ripple measurement may be performed by using the below configuration across COUT3.

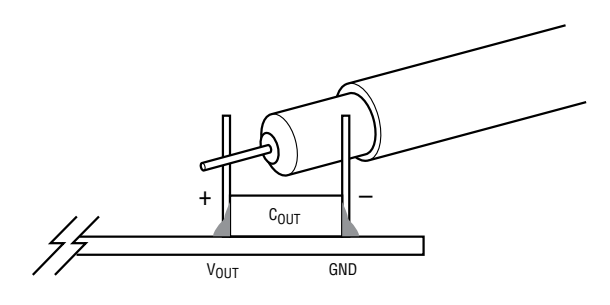

**Figure 3. Measuring Output Voltage Ripple**

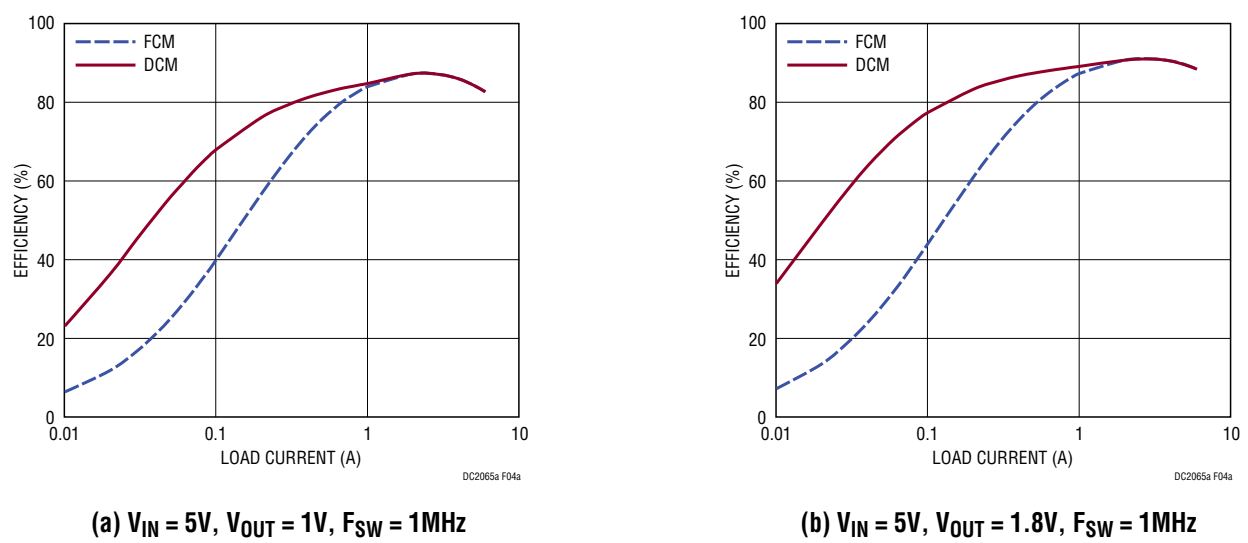

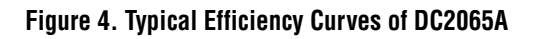

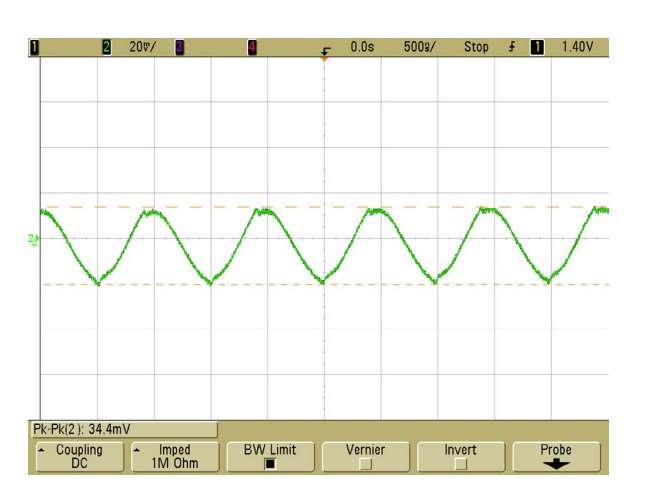

Figure 5. Output Ripple of DC2065A,  $V_{IN} = 5V$ ,  $V_{OUT} = 1.8V$ ,  $V_{OUT} = 6A$ ,  $F_{SW} = 1MHz$ 

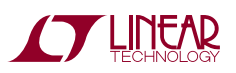

dc2065af

## LTpowerPlay SOFTWARE GUI

LTpowerPlay is a powerful Windows based development environment that supports Linear Technology power system management ICs, including the LTC3880, LTC3883, LTC3882, LTC3815, LTC2974 and LTC2978. The software supports a variety of different tasks. You can use LTpowerPlay to evaluate Linear Technology ICs by connecting to a demo board system. LTpowerPlay can also be used in an offline mode (with no hardware present) in order to build a multichip configuration file that can be saved and reloaded at a later time. LTpowerPlay provides unprecedented diagnostic and debug features. It becomes a valuable diagnostic tool during board bring-up to program or tweak the power management scheme in

a system, or to diagnose power issues when bringing up rails. LTpowerPlay utilizes the DC1613A USB-to-SMBus controller to communicate with one of many potential targets, including the LTC3815's DC2065A demo system, or a customer board. The software also provides an automatic update feature to keep the software current with the latest set of device drivers and documentation. The LTpowerPlay software can be downloaded from:

#### [http://linear.com/ltpowerplay](http://www.linear.com/ltpowerplay)

To access technical support documents for LTC Digital Power Products visit Help. View online help on the LTpowerPlay menu.

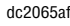

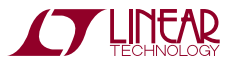

#### LTpowerPlay SOFTWARE GUI

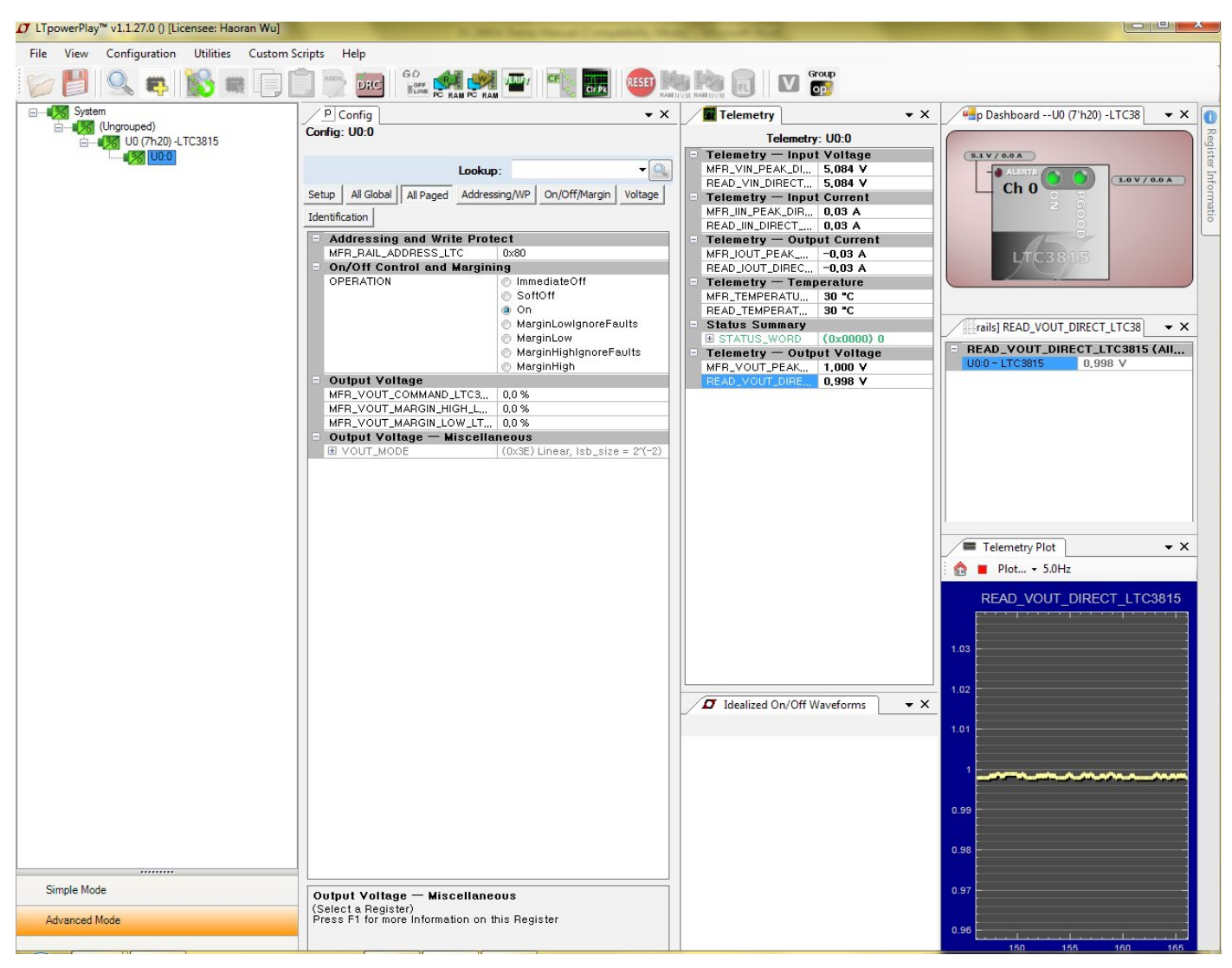

**Figure 6. LTpowerPlay Main Interface**

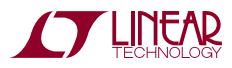

7

# LTpowerPlay QUICK START PROCEDURE

The following procedure describes how to use LTpowerPlay to monitor and change the settings of LTC3815.

1. Download and install the LTpowerPlay GUI:

[http://linear.com/ltpowerplay](http://www.linear.com/ltpowerplay)

2. Launch the LTpowerPlay GUI.

a. The GUI should automatically identify the DC2065A. The system tree on the left hand side should look like this:

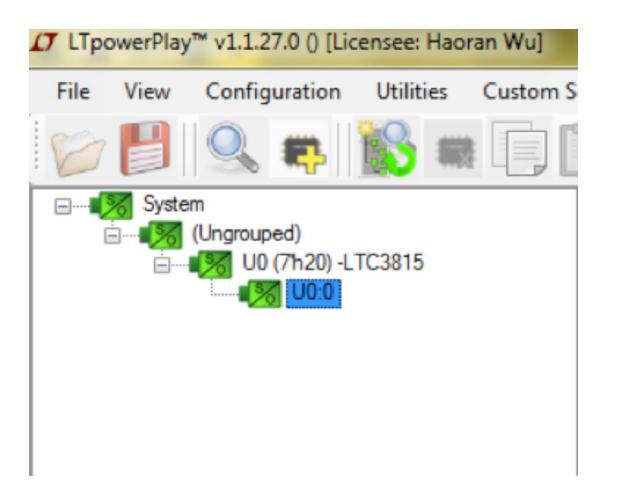

b. A blue message box shows for a few seconds in the lower left hand corner, confirming that the LTC3815 is communicating:

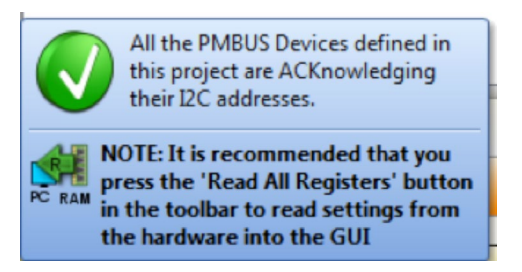

c. In the Toolbar, click the R (RAM to PC) icon to read theRAMfromtheLTC3815. This reads the configuration from the RAM of LTC3815 and loads it into the GUI.

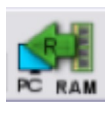

d. If you want to change the MarginHigh and/or Margin/Low to different values (defaults are 0%), like +5% and/or –5%. In the Config tab, type 0.5 in the MFR\_VOUT\_MARGIN\_HIGH\_LTC3815 (and/or –0.5 in theMFR\_VOUT\_MARGIN\_HIGH\_LTC3815 box), likethis:

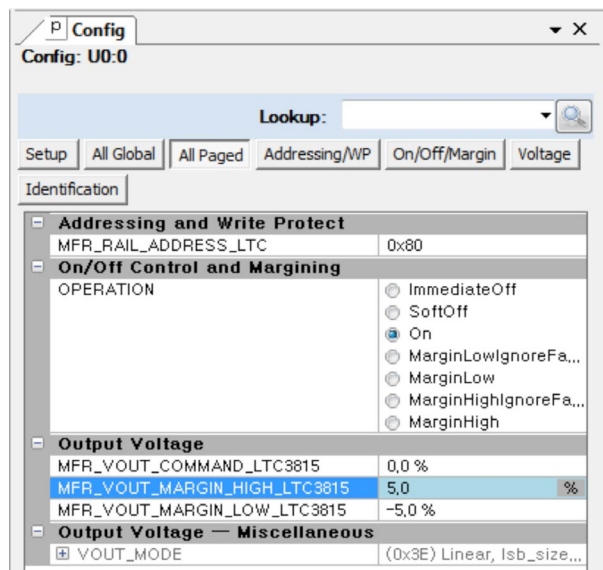

Then, click the W (PC to RAM) icon to write these register values to the LTC3815.

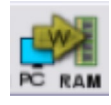

If the write is successful, you will see the following message:

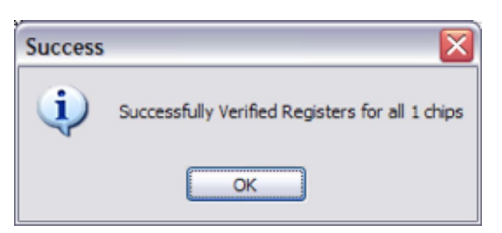

e. You can save the changes into the NVM. In the tool bar, click RAM to NVM button, as following:

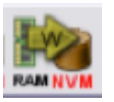

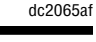

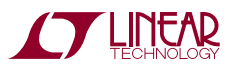

## LTpowerPlay QUICK START PROCEDURE

f. To margin VOUT to the set margin high value, you can either switch the MARGIN jumper on DC2065A board, or change OPERATION to be MarginHigh through LTpowerPlay, like this:

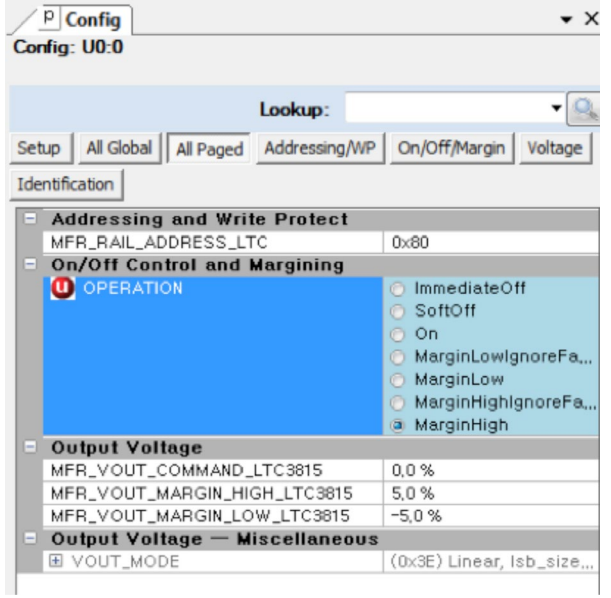

Then, click the W (PC to RAM) icon to write these register values to the LTC3815.

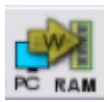

If the write is successful, you will see the output voltage jumps to 1.05V from the telemetry plot:

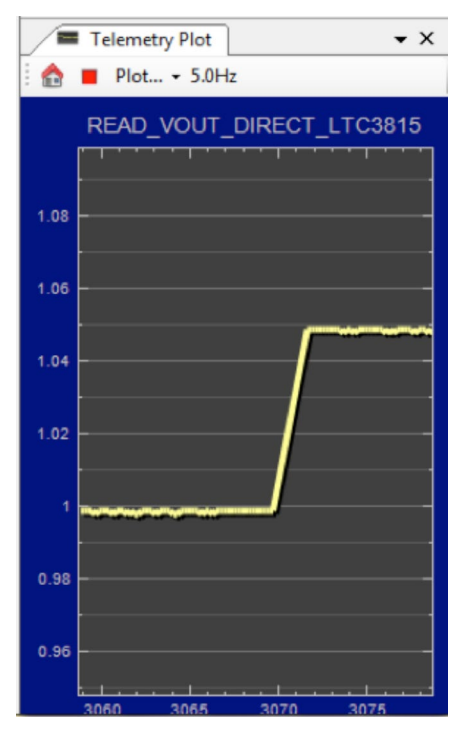

g. Save the demo board configuration to a (\*.proj) file. Click the Save icon and save the file. Name it whatever you want.

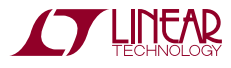

dc2065a

## DEMO MANUAL DC2065A

## Parts List

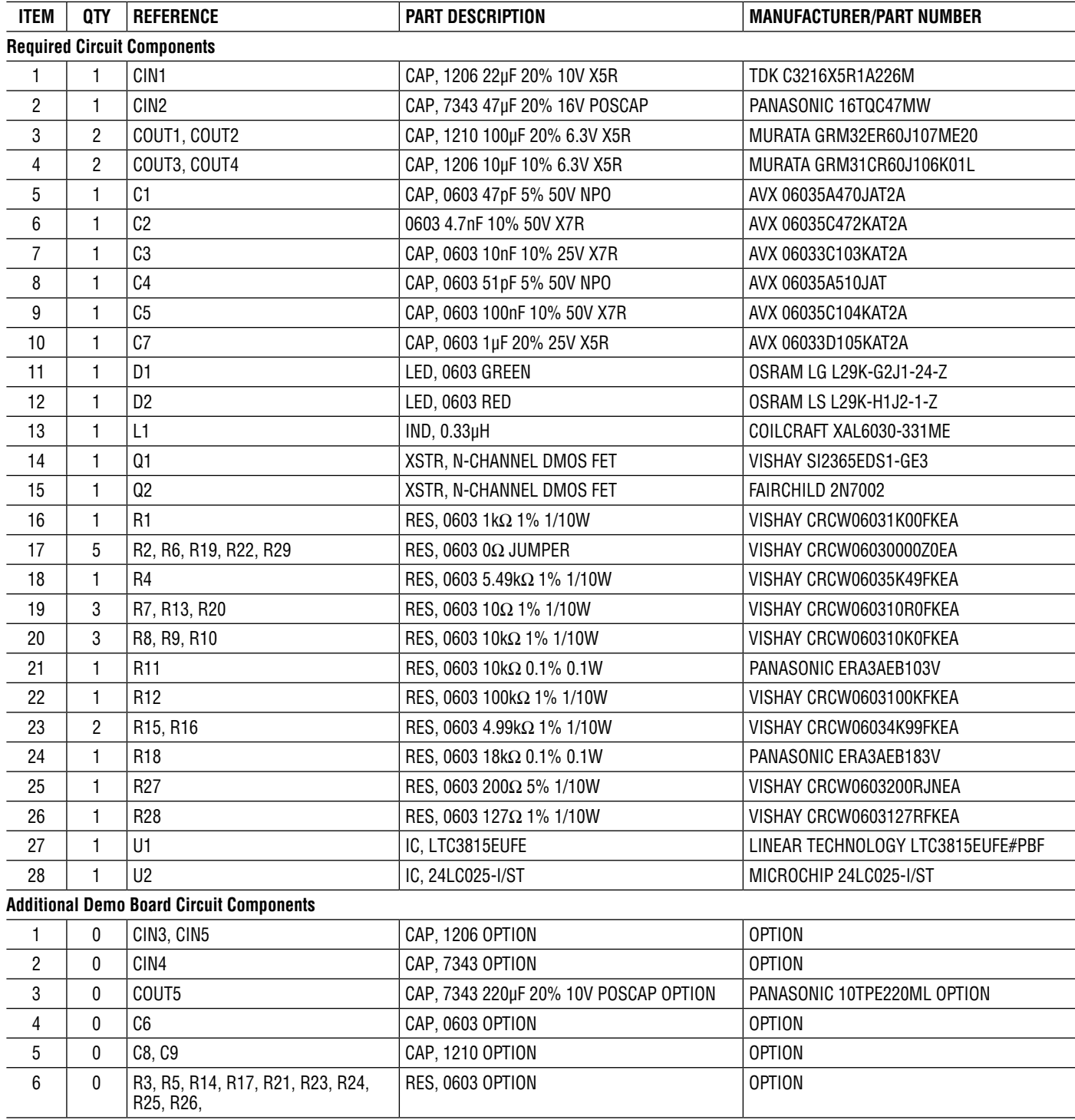

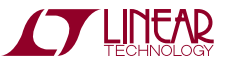

#### Parts List

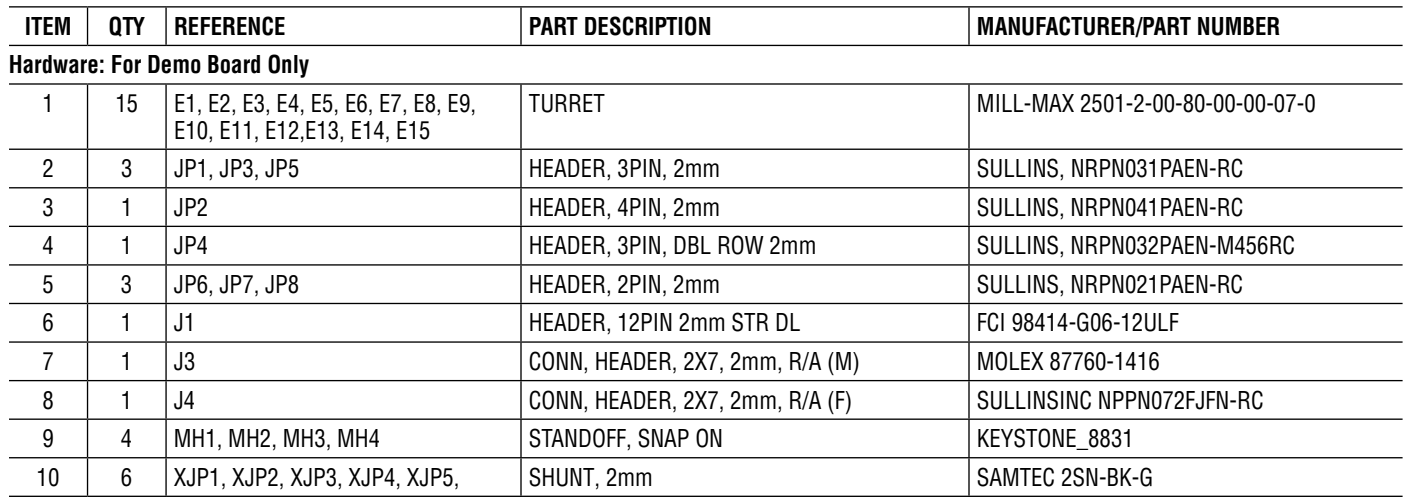

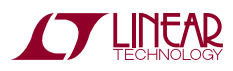

## SCHEMATIC DIAGRAM

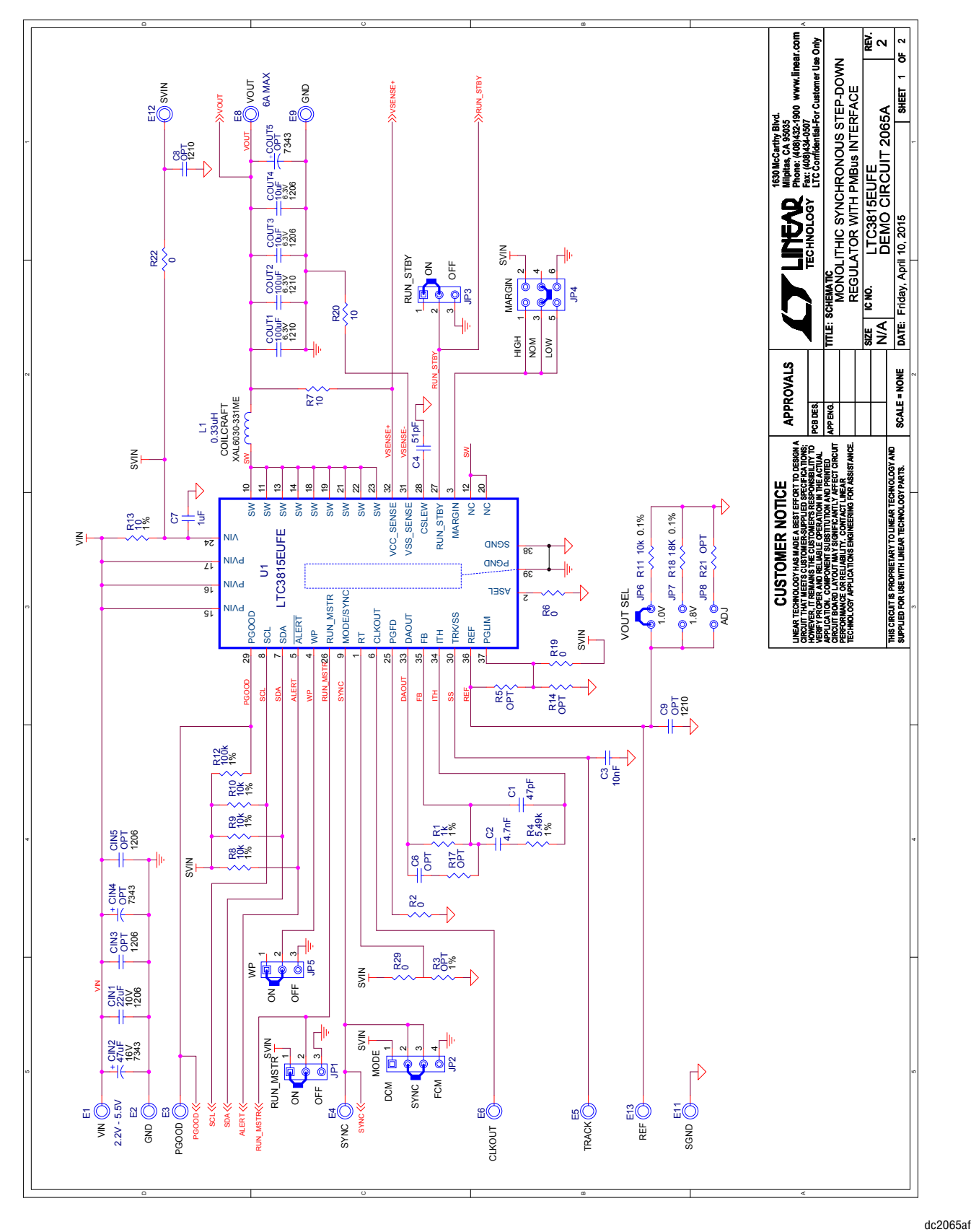

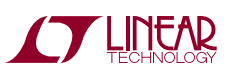

#### Schematic Diagram

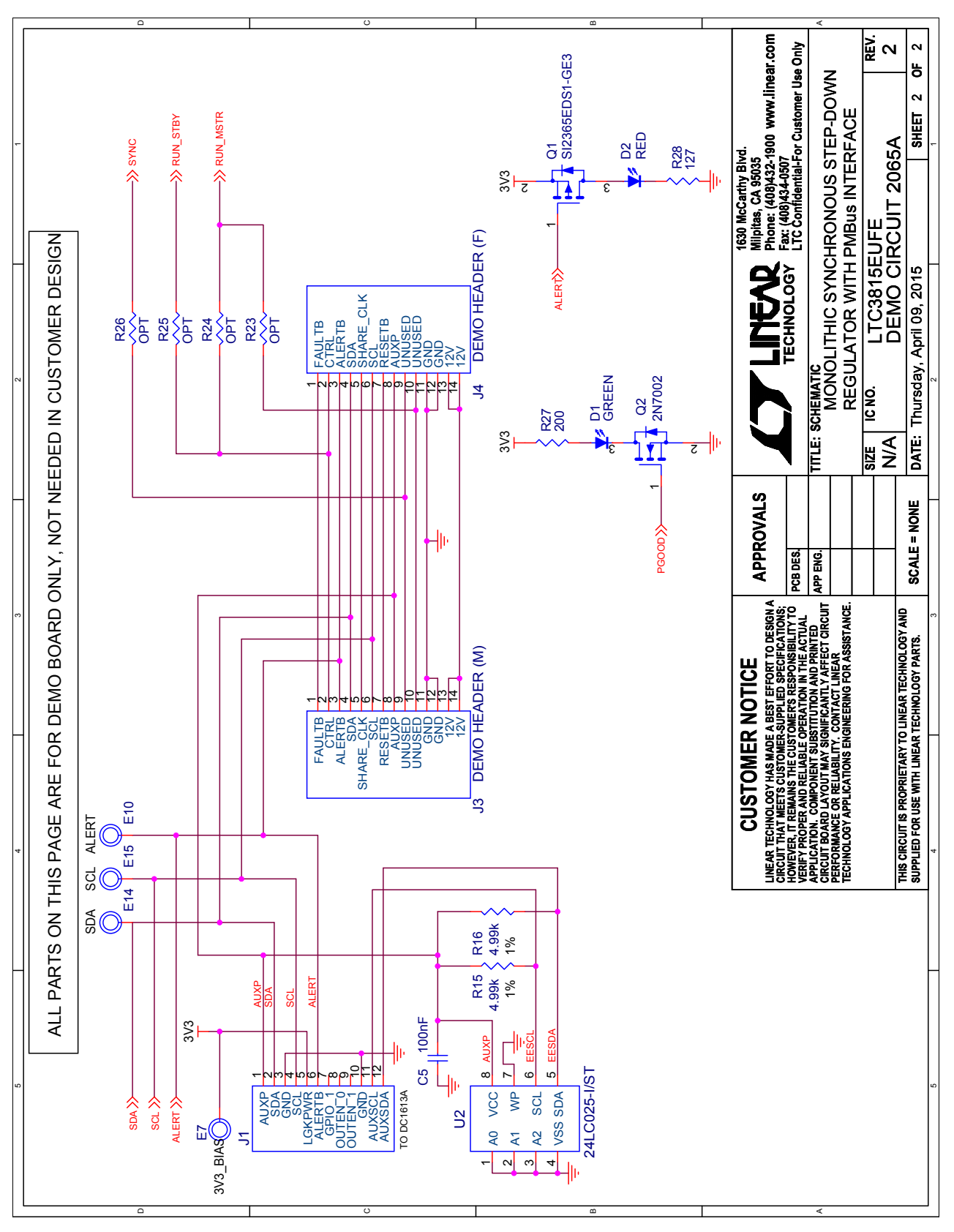

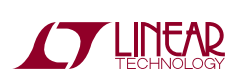

Information furnished by Linear Technology Corporation is believed to be accurate and reliable. However, no responsibility is assumed for its use. Linear Technology Corporation makes no representation that the interconnection of its circuits as described herein will not infringe on existing patent rights. dc2065af

DEMO MANUAL DC2065A

#### DEMONSTRATION BOARD IMPORTANT NOTICE

Linear Technology Corporation (LTC) provides the enclosed product(s) under the following **AS IS** conditions:

This demonstration board (DEMO BOARD) kit being sold or provided by Linear Technology is intended for use for **ENGINEERING DEVELOPMENT OR EVALUATION PURPOSES ONLY** and is not provided by LTC for commercial use. As such, the DEMO BOARD herein may not be complete in terms of required design-, marketing-, and/or manufacturing-related protective considerations, including but not limited to product safety measures typically found in finished commercial goods. As a prototype, this product does not fall within the scope of the European Union directive on electromagnetic compatibility and therefore may or may not meet the technical requirements of the directive, or other regulations.

If this evaluation kit does not meet the specifications recited in the DEMO BOARD manual the kit may be returned within 30 days from the date of delivery for a full refund. THE FOREGOING WARRANTY IS THE EXCLUSIVE WARRANTY MADE BY THE SELLER TO BUYER AND IS IN LIEU OF ALL OTHER WARRANTIES, EXPRESSED, IMPLIED, OR STATUTORY, INCLUDING ANY WARRANTY OF MERCHANTABILITY OR FITNESS FOR ANY PARTICULAR PURPOSE. EXCEPT TO THE EXTENT OF THIS INDEMNITY, NEITHER PARTY SHALL BE LIABLE TO THE OTHER FOR ANY INDIRECT, SPECIAL, INCIDENTAL, OR CONSEQUENTIAL DAMAGES.

The user assumes all responsibility and liability for proper and safe handling of the goods. Further, the user releases LTC from all claims arising from the handling or use of the goods. Due to the open construction of the product, it is the user's responsibility to take any and all appropriate precautions with regard to electrostatic discharge. Also be aware that the products herein may not be regulatory compliant or agency certified (FCC, UL, CE, etc.).

No License is granted under any patent right or other intellectual property whatsoever. **LTC assumes no liability for applications assistance, customer product design, software performance, or infringement of patents or any other intellectual property rights of any kind.**

LTC currently services a variety of customers for products around the world, and therefore this transaction **is not exclusive**.

**Please read the DEMO BOARD manual prior to handling the product**. Persons handling this product must have electronics training and observe good laboratory practice standards. **Common sense is encouraged**.

This notice contains important safety information about temperatures and voltages. For further safety concerns, please contact a LTC application engineer.

Mailing Address:

Linear Technology 1630 McCarthy Blvd. Milpitas, CA 95035

Copyright © 2004, Linear Technology Corporation

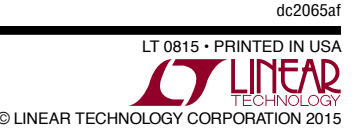